## **5**

## **Multimedia**

## **Using Audio Features**

The following figure and table describe the audio features of the tablet PC.

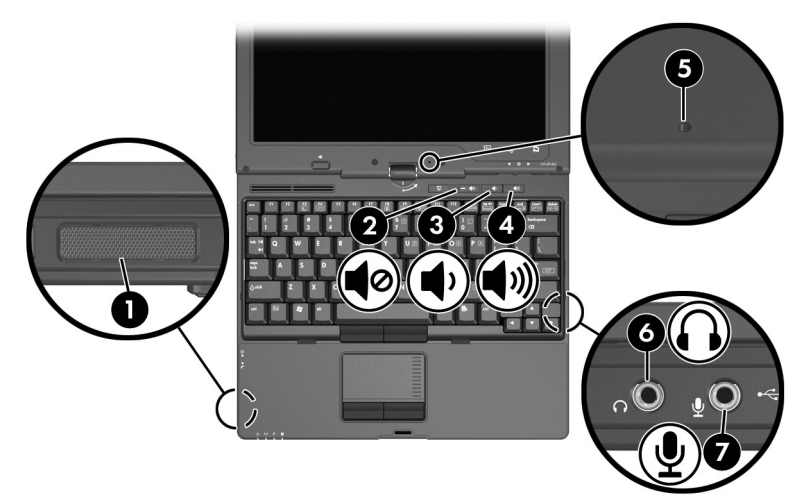

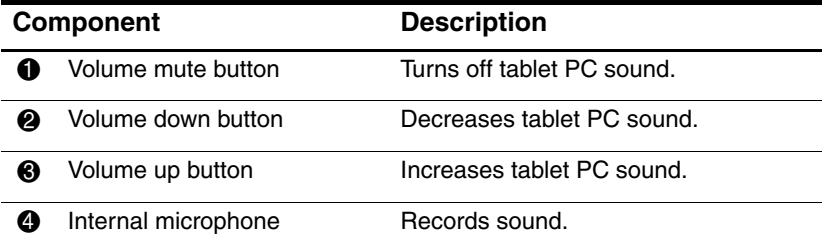

*Hardware and Software Guide 5–1*

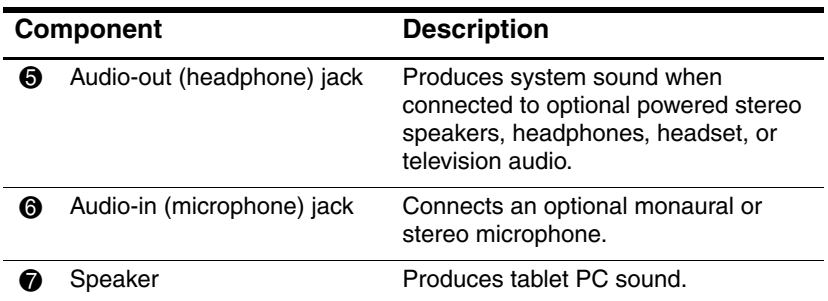

## **Using the Audio-In (Microphone) Jack**

The tablet PC is equipped with a stereo microphone jack. When connecting a microphone to the microphone jack, use a microphone with a 3.5-mm plug.

- If you connect a stereo (dual-channel) microphone, stereo sound will be recorded.
- If you connect a monaural (single-channel) microphone, left-channel sound will record on both channels.
- If you connect a dynamic microphone, the recommended sensitivity may not be achieved.

When an external microphone is connected to the tablet PC, the tablet PC internal microphone is disabled.

## **Using the Audio-Out (Headphone) Jack**

**WARNING:** To reduce the risk of personal injury, adjust the volume before putting on headphones or a headset.

Ä**CAUTION:** To prevent possible damage to an external device, do not plug a single sound channel (monaural) connector into the headphone jack.

The stereo (dual-channel) headphone jack is used to connect headphones, and also to connect the audio function of an audio/video device such as a television or VCR.

When connecting a device to the headphone jack:

- Use only a 3.5-mm stereo plug.
- For best sound quality, use 24-ohm to 32-ohm headphones.
- The internal speaker is disabled.

## **Adjusting the Volume**

To adjust the volume, use any of the following controls:

- Tablet PC volume buttons
	- ❏ To mute or restore volume, press the volume mute button. You can also mute or restore volume by pressing the volume down and volume up buttons simultaneously.
	- ❏ To decrease the volume, press the volume down button.
	- ❏ To increase the volume, press the volume up button.
- Windows volume control:
	- 1. Click the **Volume** icon in the notification area (at the far right of the taskbar).
	- 2. Increase or decrease the volume by moving the slider up or down. (You can also select the check box next to Mute to mute the volume.)
	- or -
	- 1. Double-click the **Volume** icon.
	- 2. In the Volume Control column, increase or decrease the volume by moving the Volume slider up or down. You can also adjust the balance or mute the volume.

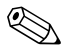

✎Volume can also be adjusted within some applications.

If the Volume icon is not in the notification area, follow the steps below to place it in the notification area.

- 1. Select **Start > Control Panel > Sounds, Speech, and Audio Devices > Sounds and Audio Devices.**
- 2. Select the **Volume** tab.
- 3. Select the check box for **Place volume icon in the taskbar.**
- 4. Select **Apply.**

## **Using Video Features**

The tablet PC features a 7-pin, dual-purpose S-Video out jack that connects the tablet PC to an optional S-Video device, such as a television, VCR, camcorder, overhead projector, or video capture card, using an optional, standard (4-pin) S-Video cable. The S-Video out jack features 3 extra pins that enable an optional S-Video– to–composite adapter to be used with the tablet PC.

The tablet PC can support one S-Video device connected to the S-Video out jack while simultaneously supporting an image on the tablet PC display and on any other supported external display. The S-Video connection usually provides an image of higher quality than a composite-video connection provides.

To transmit video signals through the S-Video out jack, you need an S-Video cable, available from most electronics retailers. If you are combining audio and video functions, such as playing a movie from a DVD in an optional MultiBay drive to a television, you also need a standard audio cable, available from most electronics retailers.

## **Using the S-Video Out Jack**

To connect a video device to the S-Video out jack:

1. Plug either end of the S-Video cable into the S-Video out jack on the tablet PC.

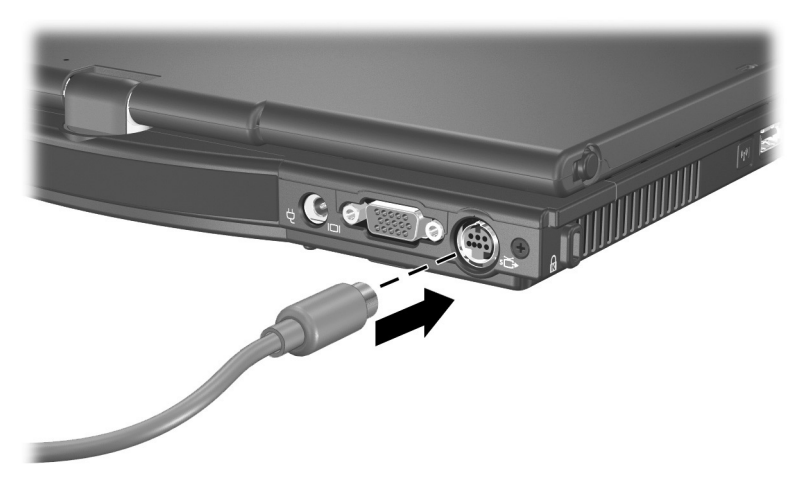

2. Connect the other end of the cable to the video device, as instructed in the documentation included with the device.

If the S-Video out jack on the tablet PC is not accessible because the tablet PC is docked into an optional docking device, you can connect the device to the S-Video out jack on the docking device.

## **Connecting a Monitor or Projector**

To connect an external monitor or projector to the tablet PC, insert the monitor cable into the external monitor port on the back of the tablet PC.

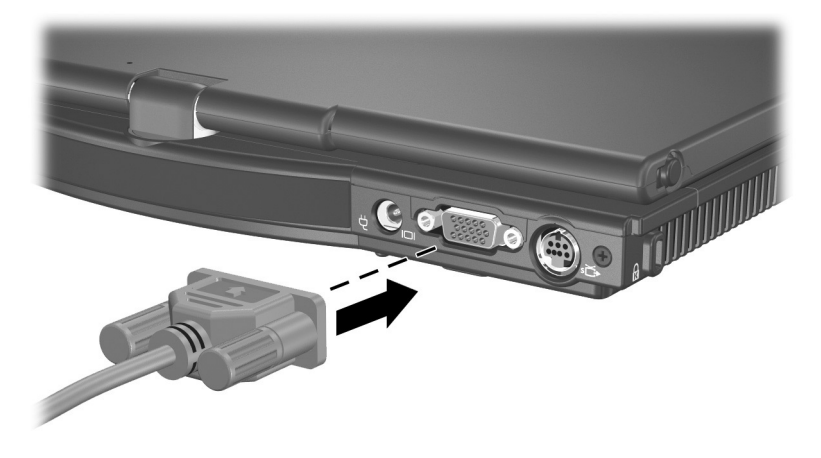

If a properly connected external monitor or projector does not display an image, try pressing the **fn+f4** hotkey to switch the image to the monitor. You can toggle between displays by pressing the Presentation mode button.

*Multimedia*

## **Using CD and DVD Software**

The following software is supported for use with the tablet PC:

- Windows Media Player—Plays audio CDs and video DVDs and copies audio and data CDs. This software is included with the Windows operating system.
- InterVideo WinDVD—Plays video CDs and DVD movies. This software is preinstalled on select tablet PCs. You can also obtain this software by any of the following methods:
	- ❏ Install WinDVD from the *Driver Recovery* disk provided with most HP tablet PCs.
	- ❏ If you do not have the *Driver Recovery* disk, refer to the *Worldwide Telephone Numbers* booklet included with your tablet PC to contact Customer Care for a copy of the Restore solution for you tablet PC.
	- ❏ Download the software from the HP Web site: http://www.hp.com
- InterVideo WinDVD Creator Plus—Provides the ability to create, edit and burn movies to a DVD or video CD. This software is located on the InterVideo WinDVD Creator CD, included with select tablet PCs.
- Sonic RecordNow!—Enables you to create copies of data and audio CDs and DVDs and create personalized audio CDs and DVDs. RecordNow! is preinstalled on select tablet PCs.

## **Observing the Copyright Warning**

It is a criminal offense, under applicable copyright laws, to make unauthorized copies of copyright-protected material, including computer programs, films, broadcasts, and sound recordings. This tablet PC should not be used for such purposes.

*Multimedia*

## **Installing Software**

To install software from a CD that is included with the tablet PC:

- 1. Insert an appropriate optical drive into an external MultiBay or MultiBay II.
- 2. Connect the tablet PC to a reliable AC outlet.
- 3. Close any open applications.
- 4. Insert a software CD into the optical drive.
	- ❏ If Autorun is enabled, an installation wizard is displayed.
	- ❏ If Autorun is disabled, select **Start > Run.** Enter:

x:\setup.exe

(where *x* is your CD drive designation), and then select **OK.**

- 5. When the installation wizard is displayed, follow the installation instructions on the screen.
- 6. Restart the tablet PC if prompted.

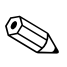

Repeat the installation procedure for all software you want to install.

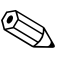

✎ WinDVD Creator has special drive requirements for proper installation. To install WinDVD Creator, refer to the instructions provided with the *InterVideo WinDVD Creator* CD.

## **Enabling AutoPlay**

AutoPlay is an option in Windows that turns the Autorun feature on or off. Autorun starts a program or plays a title on a disc as soon as the disk is inserted into the drive and the drive door is closed. By default, AutoPlay is enabled on the tablet PC.

To disable AutoPlay or to enable AutoPlay if the feature has been turned off, refer to your operating system documentation or visit the Microsoft Web site at: http://www.microsoft.com.

## **Installing the Universal Disc Format Reader**

Some CDs or DVDs created with "drag-and-drop" software might not initially run in the tablet PC you are using. The first time you insert a CD or DVD formatted for drag-and-drop software into the optical drive, you might be prompted to install the Universal Disk Format (UDF) Reader. Discs formatted for drag-and-drop software or created using drag-and-drop software contain a copy of the UDF Reader.

To install the UDF Reader:

- 1. Insert the CD or DVD created with the drag-and-drop software into the optical drive of the tablet PC.
- 2. Select **Start > Run.** Enter:

x:\udfinst.exe

(where *x* is the CD or DVD drive designation).

- 3. Select **OK.**
- 4. Follow the installation instructions on the screen.

## **Using Windows Media Player**

Windows Media Player is included with the Windows operating system. It can be used to play CDs and DVDs and create audio and data CDs. To play a CD or DVD:

- 1. Insert the CD or DVD into the optical drive, and then close the tray.
- 2. Wait several seconds, and then:
	- ❏ If AutoPlay is enabled, Windows Media Player is opened.
	- ❏ If Windows Media Player is not opened, select **Start > (All) Programs > Accessories > Entertainment > Windows Media Player,** and then select the **Play** button to play the disc.

For additional instructions on using this application, select **Help** on the Windows Media Player menu bar.

## **Using WinDVD Player**

InterVideo WinDVD can be used to play video CDs and DVD movies. To locate and install InterVideo WinDVD, refer to the "Installing Software" section in this chapter.

To open WinDVD when AutoPlay has been disabled, select **Start > (All) Programs > InterVideo WinDVD > InterVideo WinDVD.**

For more information about using WinDVD, select **Help** on the WinDVD menu bar.

## **Using WinDVD Creator Plus (Select Models Only)**

WinDVD Creator Plus can be used to create, edit, and burn movies to a DVD or video CD. This software must be installed from the *InterVideo WinDVD Creator* CD provided with select tablet PCs.

WinDVD Creator Plus must be installed using a DVD/CD-RW or DVD+RW/R and CD-RW Combo Drive only. If you do not use one of the these drives, WinDVD Creator Plus will not be installed.

For more information about WinDVD Creator Plus capabilities and instructions on creating DVDs and Video CDs, refer to the WinDVD Creator Plus online help after installing the software.

## **Using Sonic RecordNow!**

Sonic RecordNow! can be used to create backups of data or audio CDs or DVDs, transfer audio files from CDs to a hard drive, and create personalized audio CDs. RecordNow! is preinstalled on your tablet PC. For more information about RecordNow! capabilities and for instructions on creating data and audio CDs and DVDs, refer to the Sonic RecordNow! Tutorial and online help.

## **Changing DVD Region Settings**

**CAUTION:** The region settings on your DVD drive can only be changed  $5 \times 5$ 

- The region setting you select the fifth time becomes the permanent region setting on the DVD drive.
- The number of allowable region changes remaining on the drive is displayed in the Remaining Times Until Permanent field in the WinDVD window. The number in the field includes the fifth and permanent change.

Most DVDs that contain copyrighted files also contain region codes. The region codes help protect copyrights internationally.

You can play a DVD containing a region code only if the region code on the DVD matches the region setting on your DVD drive.

If the region code on a DVD does not match the region setting on your drive, a Playback Of Content From This Region Is Not Permitted message is displayed when you insert the DVD. To

*Hardware and Software Guide 5–11*

play the DVD, you must change the region setting on your DVD drive. DVD region settings can be changed through the operating system or through some DVD players.

#### **Changing Settings Using the Operating System**

To change settings through the operating system:

- 1. Open Device Manager by selecting **Start > My Computer.** Right-click in the window and select **Properties > Hardware** tab > **Device Manager.**
- 2. Select **DVD/CD-ROM drives,** right-click the DVD drive for which you want to change region settings, and then select **Properties.**
- 3. Make the desired changes on the **DVD Region** tab.
- 4. Select **OK.**
- 5. For additional information, refer to the Windows operating system Help and Support.

#### **Changing Settings Using WinDVD**

To change the region settings on a drive using WinDVD:

- 1. Open WinDVD through one of the following methods:
	- ❏ Select the WinDVD Player icon on the taskbar.
	- ❏ Select **Start > (All) Programs > InterVideo WinDVD > InterVideo WinDVD.**
- 2. Right-click the WinDVD player window.
- 3. Select **Setup.**
- 4. Select the button for the region, and then select your region.
- 5. Select **OK.**

#### **Changing Settings Using Other DVD Software**

To change region settings on a drive using a DVD player other then WinDVD, refer to the documentation provided with the player.

## **6**

## **Wireless**

If your notebook is equipped with an integrated wireless device such as 802.11 or Bluetooth wireless devices, you have a wireless notebook.

- An 802.11 wireless notebook can connect to wireless networks in corporate offices, your home, and public places. Wireless networks include wireless local area networks (WLANs) or "hotspots." Hotspots are wireless access points available in public places, such as airports, restaurants, coffee shops, hotels, and universities.
- A Bluetooth wireless notebook can connect to other Bluetooth wireless-enabled devices using a wireless personal area network (PAN).

Your notebook has a button that may be used to enable and disable the 802.11 and Bluetooth wireless devices and an associated light to indicate the state of the wireless devices. The following illustration shows the wireless button  $\bullet$  and light  $\bullet$ .

In addition to the wireless button and light, your notebook has software controls that enable you to turn on, turn off, enable, and disable your wireless devices. The following table explains the software controls.

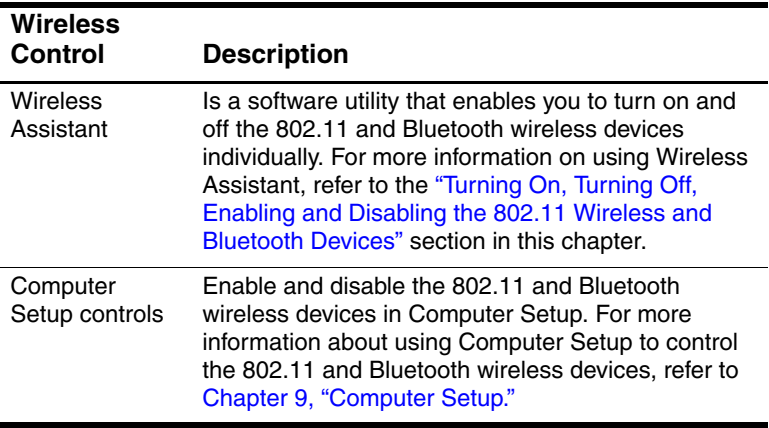

## **Wireless Local Area Network (Select Models Only)**

With the 802.11 wireless device, you can access a wireless local area network (WLAN), which is composed of other computers and accessories linked by a wireless router or a wireless access point.

- A large scale WLAN, such as a corporate WLAN or public WLAN hotspot, typically use wireless access points, that can handle a large number of computers and accessories and can separate critical network functions.
- A home or small office WLAN typically uses a wireless router, which enables several wireless and wired computers to share an Internet connection, a printer, and files without additional pieces of hardware or software. *Wireless access point* and *wireless router* are often used interchangeably.

Notebooks with 802.11 WLAN devices may support one or more of three IEEE physical layer standards:

- 802.11a
- 802.11b
- 802.11g

There are three popular implementations of WLAN adapters:

- 802.11b only
- $\blacksquare$  802.11b/g
- $802.11a/b/g$

802.11b, the first popular WLAN standard, supports data rates of up to 11 Mbps and operates at a frequency of 2.4 GHz. 802.11g, which came later, also operates at 2.4 GHz but supports data rates of up to 54 Mbps. An 802.11g WLAN device is backward compatible with 802.11b devices, so they can operate on the same network. 802.11a supports data rates of up to 54 Mbps but operates at a frequency of 5 GHz. 802.11a is not compatible with

*Hardware and Software Guide 6–3*

802.11b and 802.11g. For information on identifying the type of device in your notebook, refer to the "Identifying a WLAN Device" section in this chapter.

## **Connecting Your Wireless Notebook to a Corporate WLAN**

Contact your network administrator or IT department for information on connecting your notebook to your corporate WLAN.

## **Connecting Your Wireless Notebook to a Public WLAN**

Contact your ISP or search the Web for a list of public WLANs near you. Web sites that list public WLANs include Cisco Hotspot Locator, Hotspotlist, and Geektools.

When you are within range of a public WLAN, a Wireless Network Connection interactive message is displayed at the bottom of the screen. Check with each public WLAN location for cost and connection requirements.

## **Setting Up a WLAN in Your Home**

To set up a WLAN and connect to the Internet in your home, you need the following equipment. The illustration below shows an example of a completed wireless network installation that is connected to the Internet. This wireless network includes

- An optional broadband modem (either DSL or cable) and high-speed Internet service purchased from an Internet service provider (ISP)  $\bullet$ .
- An optional wireless router (purchased separately)  $\bullet$ .
- Your wireless notebook <sup>6</sup>.

As this network grows, additional wireless and wired computers can be connected to the network to access the Internet.

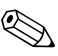

If you need technical assistance to install your WLAN, contact the router manufacturer or your ISP.

## **Using a WLAN Connection**

To use a WLAN connection:

- Verify that all drivers required by the 802.11 wireless device are installed and that the 802.11 wireless device is correctly configured.
	- If you are using an integrated 802.11 wireless device, all required drivers are installed and the adapter is preconfigured and ready for use.
- If you are using an integrated 802.11 wireless device, verify that the 802.11 wireless device is turned on. When the 802.11 wireless device is turned on, the wireless light is turned on. If the wireless light is off, turn on the 802.11 wireless device. Refer to the "Turning On, Turning Off, Enabling and Disabling the 802.11 Wireless and Bluetooth Devices" section.
- For your home WLAN, verify that your router is correctly configured. For instructions, refer to your router documentation.

Functional range for subsequent WLAN connections vary, depending on your notebook WLAN implementation, router manufacturer, and interference from varying types of walls and other electronic devices.

For more information about using a WLAN connection:

- Refer to information from your ISP and the documentation included with your wireless router and other WLAN equipment.
- Access the information and Web site links provided at **Start > Help and Support.**
- Refer to the documentation included with your notebook. The *Troubleshooting* guide on the *Notebook Documentation* CD contains a section about wireless LAN device problems and resolutions.

## **Using Wireless Security Features**

When you set up your own WLAN or access an existing WLAN, always ensure that security features are protecting the WLAN. If you do not enable security on your WLAN, an unauthorized wireless user can access your notebook data and use your Internet connection without your knowledge.

The most common security levels are Wi-Fi Protected Access (WPA)-Personal and Wired Equivalent Privacy (WEP). In addition to enabling WPA-Personal or WEP security encryption on the router, you may want to use one or more of the following security measures:

- Change the default network name (SSID) and password.
- Use a firewall.
- Set security on your Web browser.
- Enable MAC address filtering on the router.

For more information about WLAN security, refer to the HP Web site at http://www.hp.com/go/wireless for details.

## **Installing Wireless Software (Optional)**

Microsoft Windows XP supports WLAN configuration with the Zero Client Configuration feature. HP provides a separate WLAN configuration utility that must be installed if you plan to use Cisco Compatible Extensions. Cisco Compatible Extensions enable wireless devices to use Cicso-based WLANs.

#### **Identifying a WLAN Device**

To install HP WLAN software for an integrated 802.11 wireless device, you need to know the name of the integrated 802.11 wireless device on your notebook. To identify an integrated 802.11 wireless device:

- 1. Display the names of all the 802.11 wireless devices on your notebook:
	- a. Select **Start > My Computer.**
	- b. Right-click in the My Computer window.
	- c. Select **Properties > Hardware** tab > **Device Manager > Network Adapters.**
- 2. Identify the 802.11 wireless device from the list that is displayed:
	- ❏ The listing for an 802.11 wireless device includes the term *wireless LAN, WLAN,* or *802.11.*
	- ❏ If no 802.11 wireless device is listed, either your notebook does not have an integrated 802.11 wireless device, or the driver for the 802.11 wireless device is not properly installed.

#### **Accessing WLAN Software and Documentation**

Your WLAN software is preloaded on your notebook and is available in the Software Setup utility.

To install the WLAN software:

» Select **Start > All Programs > Software Setup,** and then follow the instructions on the screen. (When you are prompted to select the software you want to install, select or clear the corresponding check boxes.)

The WLAN software is also available as a SoftPaq at the HP Web site. To access, download, and install the SoftPaq, use either of the following procedures:

■ Select **Start > Help and Support.**

-or-

- Visit the HP Web site at http://www.hp.com/support:
	- a. Choose your language and region.
	- b. Select the **Download Drivers and Software** radio button
	- c. Enter your computer model information, and then follow the instructions provided at the Web site.
	- ✎ WLAN software is provided in the Network category. To access model information about your computer, refer to the serial number label. The serial number label is on the bottom of the notebook.

To access documentation for your WLAN software:

- 1. Install the WLAN software as instructed earlier in this chapter.
- 2. Open the utility.
- 3. Select **Help** on the menu bar.

## **Troubleshooting 802.11 Wireless Devices**

For more troubleshooting information, visit the HP Web site (http://www.hp.com/go/wireless) or refer to the documentation included with your notebook. The *Troubleshooting* guide on the *Notebook Documentation* CD contains a section about wireless LAN device problems and resolutions.

## **Bluetooth (Select Models Only)**

The Bluetooth device provides short-range wireless communications that replace the physical cable connections that traditionally link electronic devices such as

- Network access points.
- Computers (desktop, notebook, PDA).
- Phones (cellular, cordless, smart phone).
- Imaging devices (printer, camera).
- Audio devices (headset, speakers).

The devices are represented in the Bluetooth for Windows software by graphical icons that resemble their physical features, which makes them easily recognizable and distinguishes them from other classes of devices.

The Bluetooth for Windows software provides the following functions:

- Personal Information Management (PIM) item transfer—Sends and receives information files such as business cards, calendar items, notes, and message items to and from another Bluetooth computer or device.
- PIM synchronization—Synchronizes PIM data between a computer, PDA, or cell phone using Bluetooth.
- File Transfer—Sends and receives files to and from another Bluetooth computer.
- Network access (Personal Area Networking Profile)— Enables two or more Bluetooth devices to form an ad-hoc (peer-to-peer) network. Provides a mechanism that enables a Bluetooth device to access a remote network through a network access point. The network access points can be traditional LAN data access points or group ad-hoc networks that represent a set of devices that are attached only to one another.
- Dial-up networking—Connects Bluetooth devices to the Internet.
- Bluetooth serial port—Transfers data over the Bluetooth link using a virtual COM port.
- Hands-Free—Enables a vehicle-embedded, hands-free unit or a notebook serving as a hands-free unit to establish a wireless connection to a cellular phone and to act as the Bluetooth cellular phone audio input and output mechanism.
- Basic imaging—Provides a wireless connection between a Bluetooth-enabled camera and other Bluetooth devices. The camera can be controlled remotely by a notebook, and images can be transferred from a camera to be stored on a computer or to be printed.
- Human interface device—Provides a wireless connection to other Bluetooth devices, such as keyboards, pointing devices, gaming devices, and remote monitoring devices.
- Fax—Provides a Bluetooth connection that enables a notebook to send or receive a fax message using a Bluetooth cellular phone or modem.
- Headset—Provides a wireless connection between a headset and a notebook or cellular phone. The headset acts as the device's audio input and output mechanism and increases mobility.

For more information about using Bluetooth with your notebook, refer to the *Wireless Documentation* CD included with your notebook.

*Wireless*

## **Turning On, Turning Off, Enabling and Disabling the 802.11 Wireless and Bluetooth Devices**

The wireless button  $\bullet$  enables and disables 802.11 wireless and Bluetooth devices in conjunction with Wireless Assistant. By default, the 802.11 wireless and Bluetooth devices and wireless light  $\bullet$  are turned on when you turn on the notebook.

✎Turning on a wireless device does not automatically create a WLAN or connect you to a WLAN. For information on setting up a WLAN refer to the "Wireless Local Area Network (Select Models Only)" section in this chapter.

The 802.11 wireless and Bluetooth devices have two power states:

**Enabled** 

■ Disabled

You can enable and disable the wireless devices in Computer Setup. For more information about using Computer Setup to control the 802.11 and Bluetooth wireless devices, refer to Chapter 9, "Computer Setup." You can also enable and disable the wireless devices with the wireless button.

When the wireless devices are enabled in Computer Setup and with the wireless button, you can use Wireless Assistant to turn on and off the devices individually.

To view the state of your wireless devices, place the cursor over the Wireless Assistant icon in the notification area, or open Wireless Assistant by double-clicking the icon in the notification area. Wireless Assistant displays the status of the devices as on, off, or disabled. Wireless Assistant also displays the status of the devices in Computer Setup as enabled or disabled.

For more information about Wireless Assistant:

- 1. Open Wireless Assistant by double-clicking the icon in the notification area.
- 2. Select the **Help** button.

You cannot use the wireless button or Wireless Assistant to control the wireless devices if they are disabled in Computer Setup.

## **Turning On the 802.11 Wireless and Bluetooth Devices**

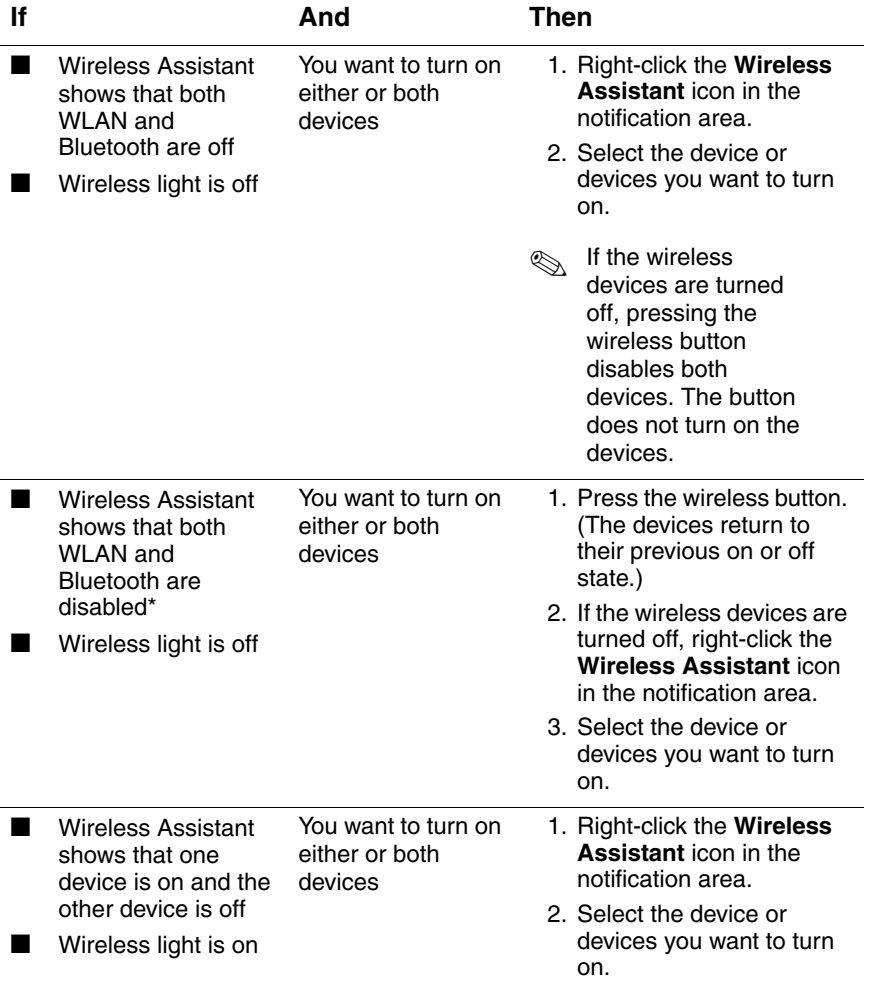

\*If the wireless devices are not both on when you disable the devices, pressing the wireless button again returns the devices to their previous on or off state. Pressing the button does not turn on both devices.

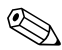

**EX** If you want your wireless devices to be turned on when you turn on your notebook, you must turn them on before you shut down or restart.

## **Turning Off and Disabling the 802.11 Wireless and Bluetooth Devices**

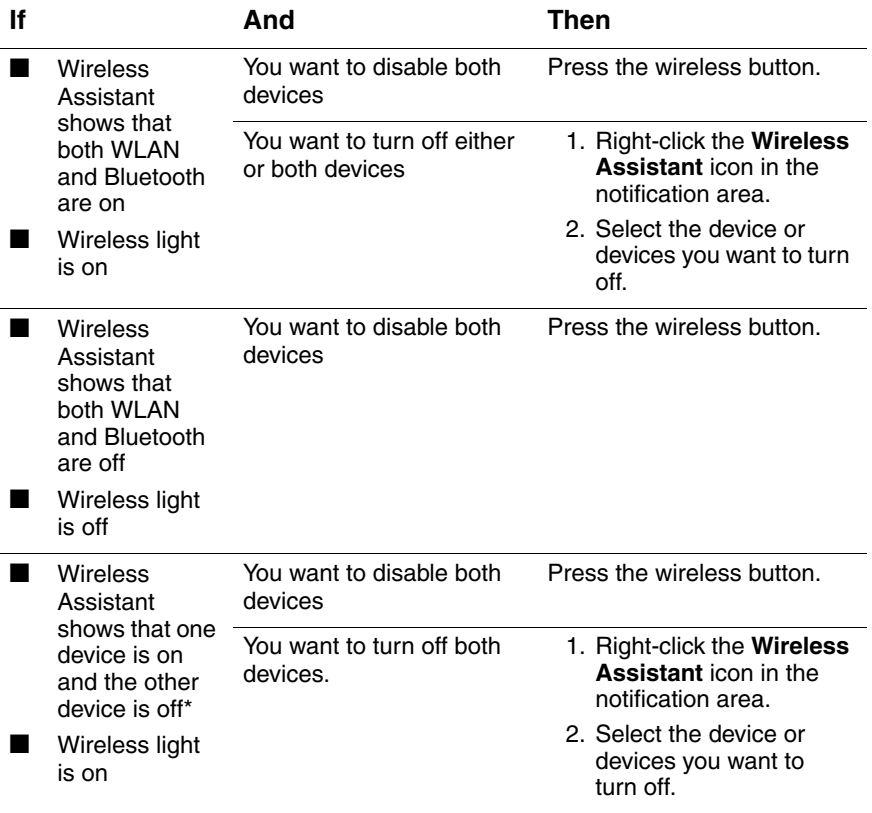

\*If the wireless devices are not both on when you disable the devices, pressing the wireless button again returns the devices to their previous on or off state. Pressing the button does not turn on both devices.

*Hardware and Software Guide 6–15*

*Wireless*

*6–16 Hardware and Software Guide*

**hp CONFIDENTIAL August 24, 2004 4:01 pm**

# **7**

## **Q Menu Software**

## **Q Menu**

The Q Menu provides quick access to many of the system tasks accessed with the buttons, keys, or hot keys found on most tablet PCs.

You can program the Q Menu to access alternative system tasks or to any item on a drive, a network, or the Internet.

## **Identifying Q Menu Controls**

The jog dial  $\bullet$  and the Q Menu button  $\bullet$  are used in Q Menu procedures.

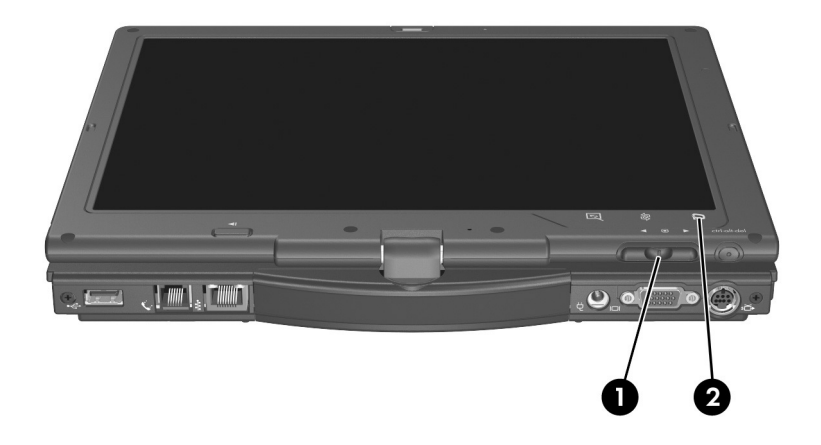

## **Displaying and Closing the Q Menu**

The Q Menu can be displayed or closed at any time by using any of the following procedures:

To display the Q Menu, press the **Q Menu** button or select the **Q** icon in the notification area (at the far right of the taskbar).

If the Q icon is not displayed in the notification area (at the far right of the taskbar):

- 1. Press the **Q Menu** button.
- 2. Select **Q Menu Settings.**
- 3. Select the **Display Q Menu Icon On System Tray** check box.

4. Select **OK.**

If the icon is not displayed, select **Show Hidden Icons** in the notification area (at the far right of the taskbar).

■ To close the **Q** Menu, press the **Q** Menu button or select anywhere outside of the Q Menu.

For information about setting a pen-activated button to open and close the Q Menu, refer to Chapter 4, "Pen and Command Controls."

## **Selecting an Item from the Q Menu**

The items on the Q Menu can be selected with the jog dial, the pen, an external mouse, or the pointing devices.

To select an item with the jog dial, rotate the jog dial upward or downward to scroll vertically through the items, then press the jog dial inward to select an item.

## **Obtaining Information About System-Defined Items**

To display a description of a system-defined Q Menu item or to test any Q Menu item by executing the item command:

- 1. Press the **Q Menu** button or select the **Q** icon in the notification area (at the far right of the taskbar).
- 2. Select **Q Menu Settings.**
- 3. On the Items to Display On Q Menu list:
	- ❏ To display a description of a system-defined item, select the item. (A description is displayed in a panel beneath the list.) User-defined items are not described.
	- ❏ To test any item by executing the item command, select the item, and then select **Execute.**

Procedures for using all system-defined items are provided in the "Using a System-Defined Item" section, later in this chapter.

*Hardware and Software Guide 7–3*

## **Setting Q Menu Preferences**

The Q Menu can display up to 40 items. Several system-defined items are displayed by default. Additional system-defined and user-defined items can be added. All items, including the default items, can be removed.

The items on the Q Menu are managed from the Items to Display On Q Menu list.

#### **Accessing the Items to Display on Q Menu List**

The Items to Display on Q Menu list can be accessed at any time by using either of the following procedures:

- Press the  $Q$  **Menu** button or select the  $Q$  icon in the notification area (at the far right of the taskbar), and then select **Q Menu Settings**.
- Select **Start > Control Panel > Other Control Panel Options > Q Menu Settings.**

#### **Removing a Q Menu Item**

To remove an item from the Q Menu:

- 1. Press the **Q Menu** button or select the **Q** icon in the notification area (at the far right of the taskbar).
- 2. Select **Q Menu Settings.**
- 3. On the Items to Display On Q Menu list, clear the check box for the item you want to remove.
- 4. Select **Apply > OK.**

## **Adding a Q Menu Item**

An item must be displayed on the Items to Display On Q Menu list before it can be added to the Q Menu.

The Q Menu and the Items to Display on Q Menu list can include no more than 40 items. If the list currently contains 40 items, the Add button is dimmed and unavailable. If the Add button is unavailable, you must remove a listed item before you can add the new item.

## **Adding a Listed Item to the Q Menu**

To add an item from the Items to Display On Q Menu list to the Q Menu:

- 1. Press the **Q Menu** button or select the **Q** icon in the notification area (at the far right of the taskbar).
- 2. Select **Q Menu Settings.**
- 3. Select the check box for the item you want to add.
- 4. Select **OK.**

To display the Q Menu after adding the item, press the **Q Menu** button or select the **Q** icon in the notification area (at the far right of the taskbar).

## **Adding an Unlisted Item to the Q Menu**

To add an item that is not on the Items to Display on Q Menu list—for example, an item on a drive, network, or the Internet—to both the Items to Display on Q Menu list and to the Q Menu:

- 1. Press the **Q Menu** button or select the **Q** icon in the notification area (at the far right of the taskbar).
- 2. Select **Q Menu Settings.**
- 3. Select **Add.**
- 4. In the Add New Menu Entry window, you can add the item by typing or by browsing:
	- ❏ To add the item using the keyboard, type a name for the item in the Display Name field and type the path to the item in the File Name field. If you prefer to type the Display Name, but browse for the File Name, leave the File Name field blank.
	- ❏ To add an item by browsing, select the **Browse** button next to the File Name field.
	- ❏ In the window, select the item. (The full name of the item is displayed in the File Name field and, if you did not type a name earlier in the Display Name field, a Display Name is generated from the item name and displayed in the Display Name field.)
- 5. To confirm your preference(s), select **Apply > OK.**
- 6. To close the Q Menu window, select **OK.**

To display the Q Menu after adding the item, press the **Q Menu** button or select the **Q** icon in the notification area (at the far right of the taskbar).

#### **Changing a User-Defined Item**

User-defined items can be changed, but system-defined items cannot be changed. If you select a system-defined item on the Items To Display on Q Menu list, the Modify button is unavailable.

To change the Display Name and/or File Name of a user-defined item:

- 1. Press the **Q Menu** button or select the **Q** icon in the notification area (at the far right of the taskbar).
- 2. Select **Q Menu Settings.**
- 3. Select the item on the Items To Display On Q Menu list.

#### 4. Select **Modify.**

- ❏ To change the Display Name or File Name of the item using the keyboard, type the new name for the item in the Display Name field or type the new path to the item in the File Name field. If you prefer to type the Display Name, but browse for the File Name, leave the File Name field blank.
- ❏ To change the Display Name or File Name by browsing, select the **Browse** button beside the File Name field.
- ❏ In the window, select the item. (The full name of the item is displayed in the File Name field and, if you did not type a name earlier in the Display Name field, a Display Name is generated from the item name and displayed in the Display Name field.)
- 5. To confirm your preference(s), select **Apply > OK.**
- 6. To close the Q Menu window, select **OK.**

To display the Q Menu after changing a Display and/or File Name, press the **Q Menu** button or select the **Q** icon in the notification area (at the far right of the taskbar).

#### **Repositioning a Q Menu Item**

To change the location of an item on the Q Menu:

- 1. Press the **Q Menu** button or select the **Q** icon in the notification area (at the far right of the taskbar).
- 2. Select **Q Menu Settings.**
- 3. Select the item on the Items to Display On Q Menu list, then:
	- ❏ To move the item upward, select the **Move Up** button.
	- ❏ To move the item downward, select the **Move Down** button.
- 4. To confirm your preference(s) and close the Q Menu window, select **Apply > OK.**

*Hardware and Software Guide 7–7*

#### **Removing an Item from the Items to Display on Q Menu List**

System-defined items cannot be removed from the Items to Display on Q Menu List. To remove a user-defined item:

- 1. Press the **Q Menu** button or select the **Q** icon in the notification area (at the far right of the taskbar).
- 2. Select **Q Menu Settings.**
- 3. Select the item you want to remove.
- 4. Select **Remove.**
- 5. To confirm your preference(s) and close the Q Menu window, select **Apply > OK.**

#### **Enabling Automatic Mode Change**

Enabling automatic mode change allows the Q Menu software to adjust the display orientation automatically. If you disable this option, the orientation of the display will need to be manually changed.

To enable automatic mode change:

- 1. Press the **Q Menu** button or select the **Q** icon in the notification area (at the far right of the taskbar).
- 2. Select **Q Menu Settings.**
- 3. Select the **Enable Automatic Mode Change** check box.

#### **Allowing All Users to Configure Q Menu**

This option allows all user accounts to reconfigure Q Menu. When selected, this change is only applied to that user.

To enable automatic mode change:

- 1. Press the **Q Menu** button or select the **Q** icon in the notification area (at the far right of the taskbar).
- 2. Select **Q Menu Settings.**
- 3. Select the **Allow All Users to Configure Q Menu** check box.

## **Using a System-Defined Item**

As shipped, the Q Menu displays only the items identified below as *default.* All the items described below can be added or removed from the Q Menu. For instructions, refer to "Setting Q Menu Preferences," earlier in this chapter.

### **Brightness (Default)**

Select **Brightness** to display a pop-up window that enables you to adjust screen brightness with the jog dial. After selecting your preferences, select **OK** in the pop-up window.

#### **Volume (Default)**

Select **Volume** to display the operating system volume control window.

## **Mute On/Off (Default)**

If system volume is on, select **Mute On/Off** to mute system volume. If system volume is muted, select **Mute On/Off** to restore system volume.

#### **Capture Screen**

Select **Capture Screen** to copy the image currently displayed on the tablet PC screen to the Windows clipboard.

To save or print the image, open an application which supports a screen image, such as Microsoft Word or Microsoft Paint, then paste the image.

For example, to copy the screen image into a Word document:

- 1. Select **Capture Screen.**
- 2. Open Word.
- 3. Place the pointer in the document where you want to paste the image.
- 4. On the Word menu bar, select **Edit > Paste.**

#### **Capture Window**

Select **Capture Window** to copy the image of the currently active window on the tablet PC screen to the Windows clipboard.

To save or print the image, open an application which supports a screen image, such as Microsoft Word or Microsoft Paint, then paste the image.

For example, to copy the an image of the currently active window into a Word document:

- 1. Select **Capture Window.**
- 2. Open Word.
- 3. Place the pointer in the document where you want to paste the image.
- 4. On the Word menu bar, select **Edit > Paste.**

#### **Tablet Display (Default)**

When an optional display device, such as an external monitor or projector, is connected to the external monitor connector on the tablet PC:

To display the image only on the tablet PC:

#### » Select **Tablet Display.**

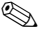

✎ Selecting **Tablet Display** turns off the Extended Desktop option.

## **External Display**

When an optional display device, such as an external monitor or projector, is connected to the external monitor connector on the tablet  $PC<sup>T</sup>$ 

To display the image only on the display device:

» Select **External Display.**

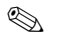

✎ Selecting **External Display** turns off the Extended Desktop option.

## **Dual Display (Default)**

When an optional display device, such as an external monitor or projector, is connected to the external monitor connector on the tablet PC:

To display the image on the tablet PC and the display device:

» Select **Dual Display.**

✎ Selecting **Dual Display** turns off the Extended Desktop option.

## **Extended Desktop**

The Extended Desktop option extends the display from the tablet PC screen onto the external monitor screen. For example, you could use the Extended Desktop item to display an entire spreadsheet. The left side columns could be displayed on the tablet PC screen and the right side columns could be displayed on the external monitor.

When an optional external monitor is connected to the external monitor connector on the tablet PC:

To turn on the Extended Desktop option:

» Select **Extended Desktop.**

To turn off the Extended Desktop option:

- 1. Press the **Q Menu** button.
- 2. Select **Tablet Display, External Display,** or **Dual Display**.

#### **Presentation Mode On/Off (Default)**

**CAUTION:** Presentation mode is integrated with the Q Menu software. If the Q Menu software is uninstalled or disabled, presentation mode will not function.

Presentation mode is a desktop profile that provides the optimal configuration for displaying a presentation, such as a Microsoft PowerPoint presentation, on a projector or external monitor while displaying speaker's notes on the tablet PC.

If you cause the system to initiate a desktop video profile while presentation mode is applied—for example, by docking or undocking—you must reapply presentation mode.

To apply or reapply presentation mode:

» Select **Presentation Mode On.**

To close presentation mode and return the system to the previous desktop video profile:

» Select **Presentation Mode Off.**

#### **Portrait-Primary (Default)**

To switch the image clockwise to portrait view from landscape view:

» Select **Portrait-Primary.**

#### **Landscape-Primary (Default)**

To switch the image clockwise to landscape view from portrait view:

» Select **Landscape-Primary.**

## **Portrait-Secondary**

To switch the image counterclockwise to portrait view from landscape view:

» Select **Portrait-Secondary.**

The default Portrait-Primary item switches the image clockwise to portrait view. Left-handed users may find the Portrait-Secondary item, which switches the image counterclockwise to portrait view, more convenient.

✎HP recommends that you not use the Portrait-Secondary view while using the internal wireless. The positions commonly occupied by the tablet PC, external devices, and the user while the tablet PC is in the Portrait-Secondary view may obstruct the antennas.

For exact antenna locations, refer to Chapter 1, "Tablet PC Features."

## **Landscape-Secondary**

To switch the image counterclockwise to landscape view from portrait view:

» Select **Landscape-Secondary.**

The default Landscape-Primary item switches the image clockwise to landscape view. Left-handed users may prefer to use the Landscape-Secondary item, which switches the image counterclockwise to landscape view.

✎HP recommends that you not use the Landscape-Secondary view while using the internal wireless. The positions commonly occupied by the tablet PC, external devices, and the user while the tablet PC is in the Landscape-Secondary view may obstruct the antennas.

For exact antenna locations, refer to Chapter 1, "Tablet PC Features."

*Q Menu Software*

#### **Standby**

To initiate Standby:

» Select **Standby.**

#### **Hibernate**

To initiate Hibernation if Hibernation is enabled:

- » Select **Hibernate.**
	- ✎ Hibernation is enabled by default. If Hibernation is not enabled, selecting **Hibernate** initiates Standby.

To verify that Hibernation is enabled:

» Select **Start > Control Panel > Performance and Maintenance > Power Options > Hibernate** tab.

If Hibernation is enabled, the **Enable Hibernation** check box is selected.

#### **Shut Down**

To immediately close the operating system and shut down the system:

» Select **Shut Down.** You are not prompted to confirm this action.

### **Power Controls**

To open the operating system Power Options Properties window:

» Select **Power Controls.**

## **Tablet PC Settings (Default)**

To open the operating system Tablet and Pen Settings window:

» Select **Tablet PC Settings.**

*Q Menu Software*

## **Q Menu Settings (Default)**

To open the Q Menu Settings window:

» Select **Q Menu Settings.**

## **Tablet PC Button Driver**

The tablet PC button driver allows you to customize the pen-activated buttons and jog dial. You can program the buttons to perform various functions or open specific programs. Each button can be programmed to perform a different function for each orientation, or to perform the same function for all orientations.

To customize a tablet PC button:

- 1. Select **Start > Control Panel > Printers and other Hardware > Tablet and Pen Settings.**
- 2. Select the **Tablet Buttons** tab.
- 3. Select the orientation for which you want to program the button.
- 4. Select the button you want to program in the Tablet Button column. The button is displayed in the Button location and Detailed view areas of the Tablet Buttons tab.
- 5. To change the action associated with the button, select **Change.** The Change Tablet Button Actions dialog box is displayed.
- 6. In the Action drop-down box, select the action that you want the button to perform.
- 7. Select **OK.**
- 8. Select **Apply > OK** on the Tablet and Pen settings dialog box.

**CAUTION:** The tablet PC button driver is integrated with the Q Menu software. If the Q Menu software is uninstalled or disabled, the button driver will not function.

*Q Menu Software*

*7–16 Hardware and Software Guide*

**hp CONFIDENTIAL August 24, 2004 4:02 pm**